# 模擬醫學教育中心 模擬室借用線上系統流程

申請及取消借用作業流程說明

106. 11.23 製作 作

# 一、申請借用(簡單六步驟)

- 1. 登入「行政人員校務資訊系統」│ →2.點選T.5.0.總務資訊系統  $\rightarrow$ 3. 點選T. 5.0.02a. 模擬醫學教育中心場地借用 →4.點 點選新增 →5.填寫借用日期、場地編號(CR/DR/ER/ICU/OR)、用途、課程名稱等資料 →6.存檔(申請電子模擬假人)
	- →7. 申請之審核結果以申請人的 E-mail 通知
- 圖示流程說明如下:
- 1. 登入行 行政人員頁 頁面

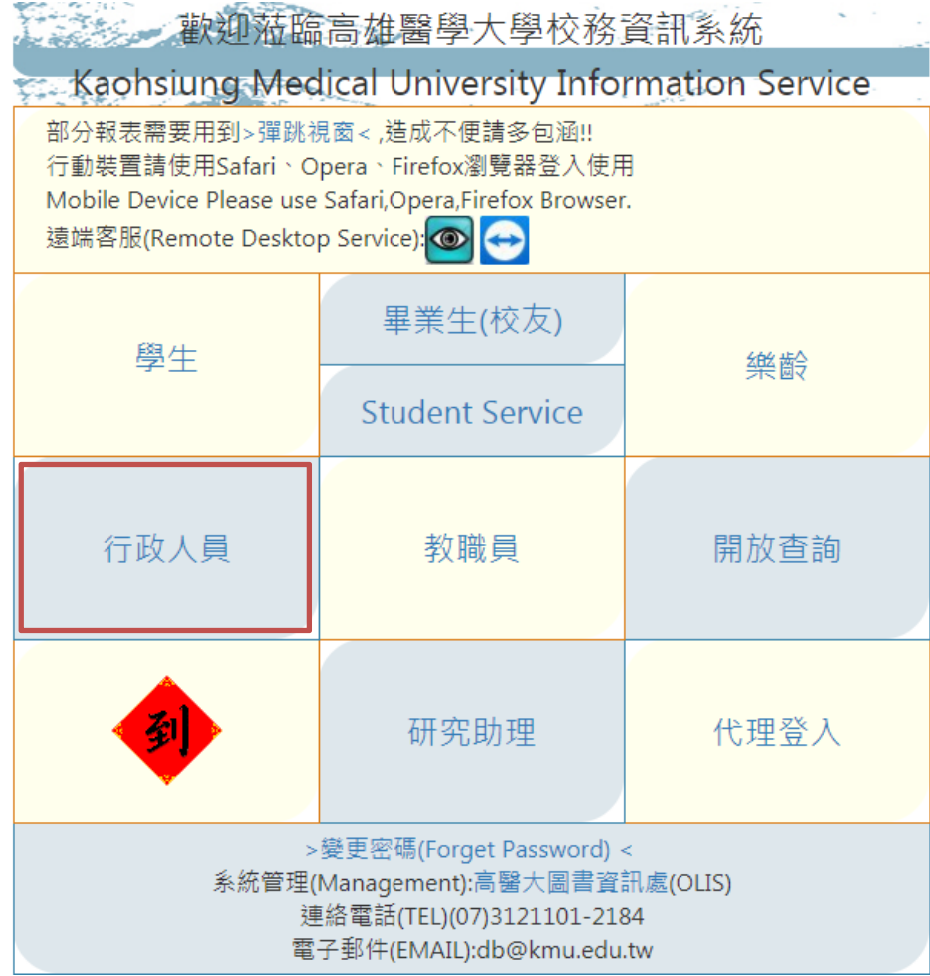

## 2.點選「T.5.0.總務資訊系統」

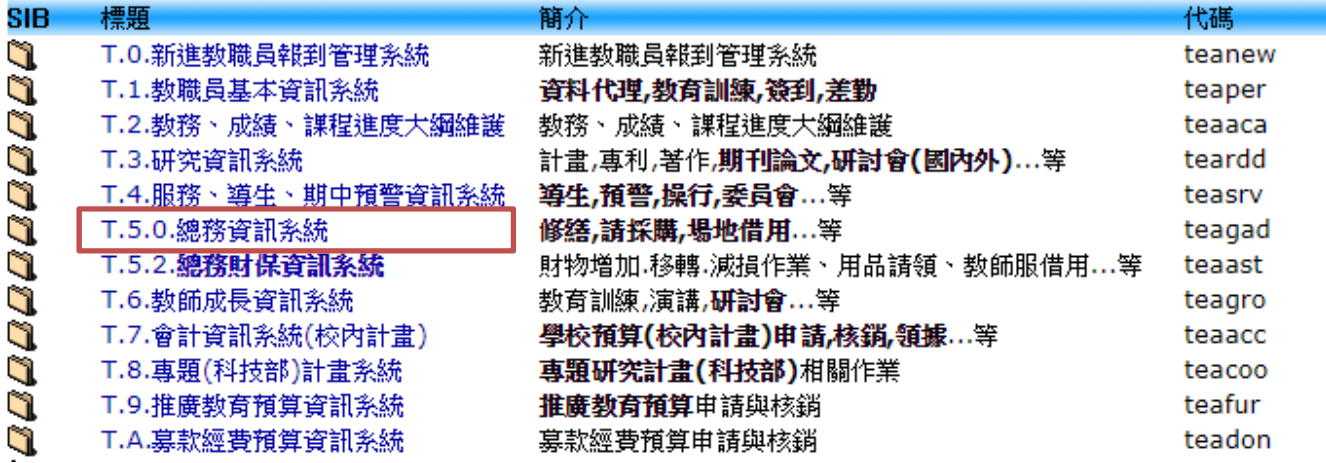

## 3.點選「T.5.0.02a.模擬醫學教育中心場地借用」

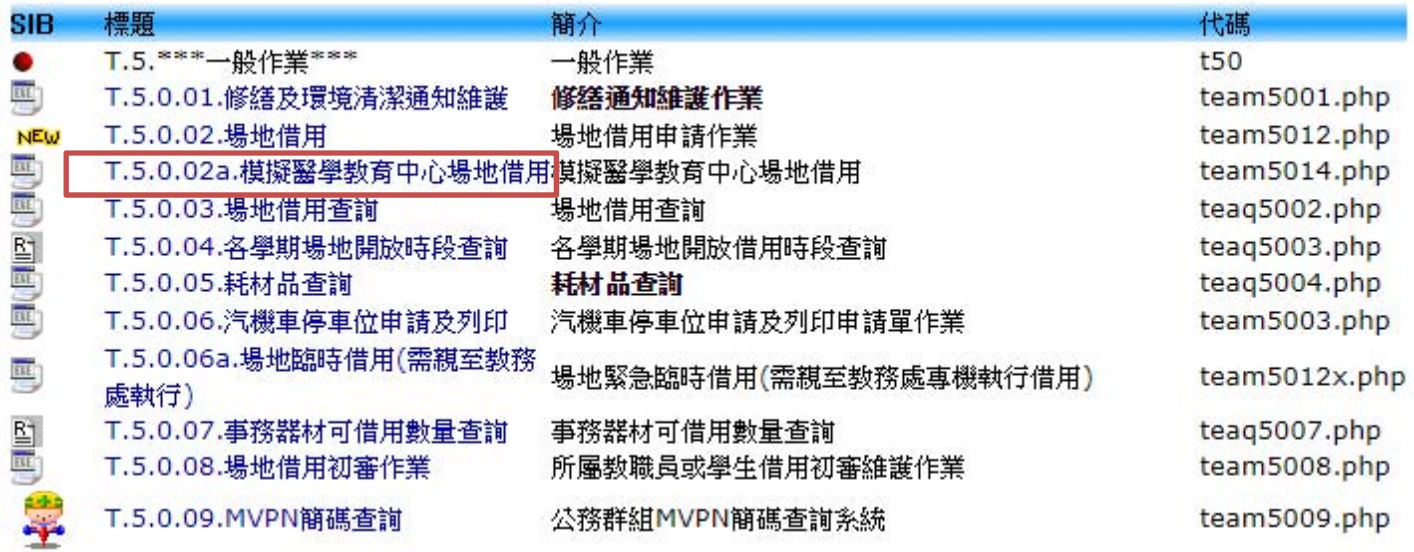

## 4.點選「新增」

資訊系統首頁>>T.教職員資訊系統>>T.5.0.總務資訊系統>> T.5.0.02a.模擬醫學教育中心場地借用◎

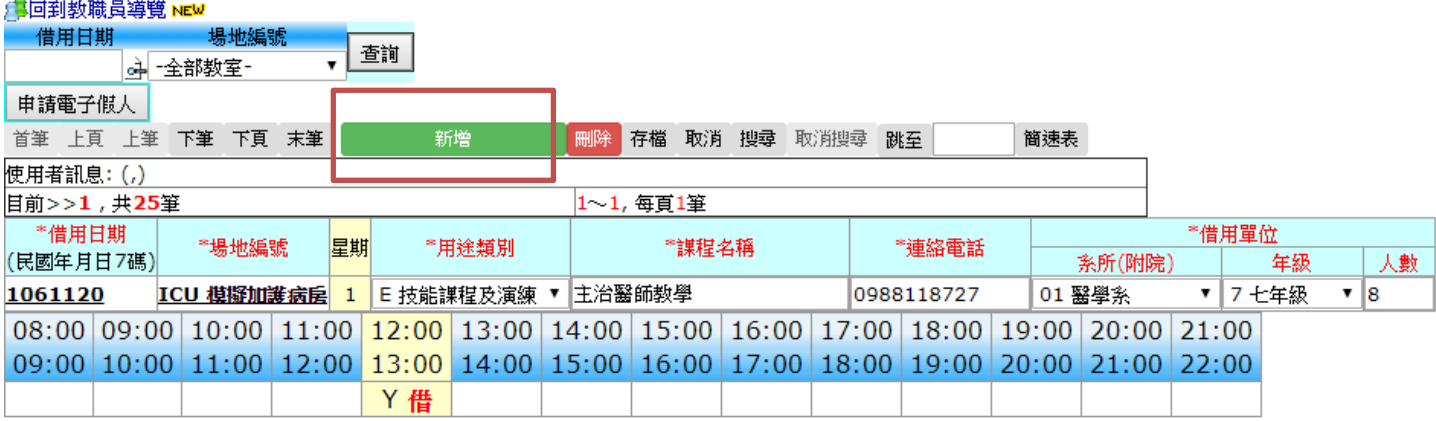

#### 5.填寫借用資料(只要有空格的都要填寫)

#### 借用日期、場地編號(CR/DR/ER/ICU/OR)、用途類別、課程名稱、連絡電話、借用單位

資訊条統首頁>>T.教職員資訊条統>>T.5.0.總務資訊条統>> T.5.0.02a.模擬醫學教育中心場地借用●

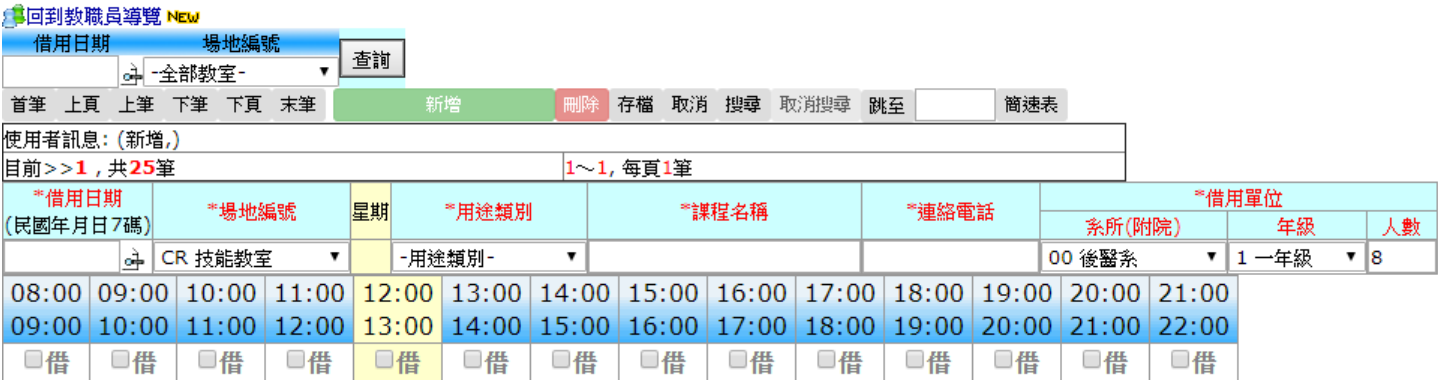

## 6.存檔(存檔→再執行申請電子模擬假人)

資訊系統首頁>>T.教職員資訊系統>>T.5.0.總務資訊系統>> T.5.0.02a.模擬醫學教育中心場地借用◎

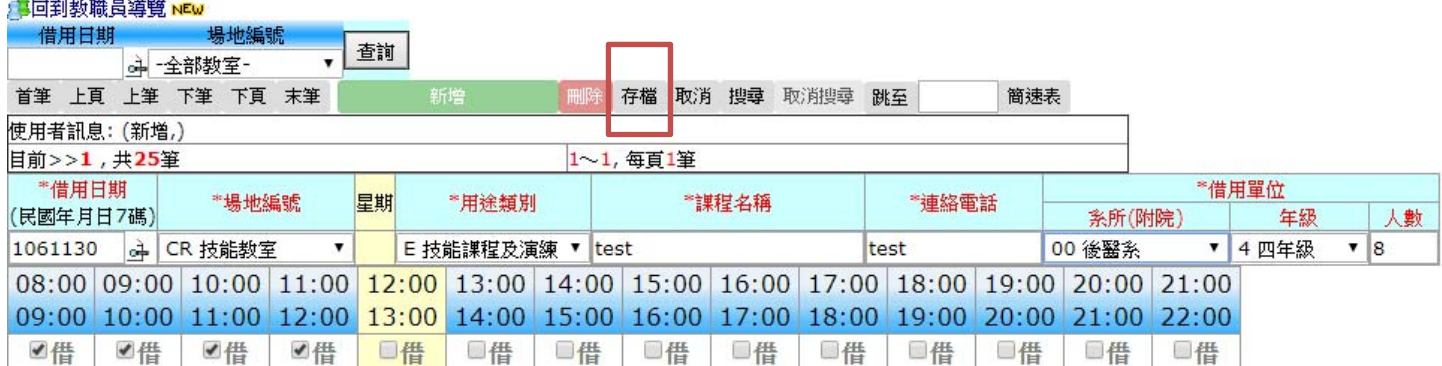

#### 資訊系統首頁>>T.数職員資訊系統>>T.5.0.總務資訊系統>> T.5.0.02a.模擬醫學教育中心場地借用◎

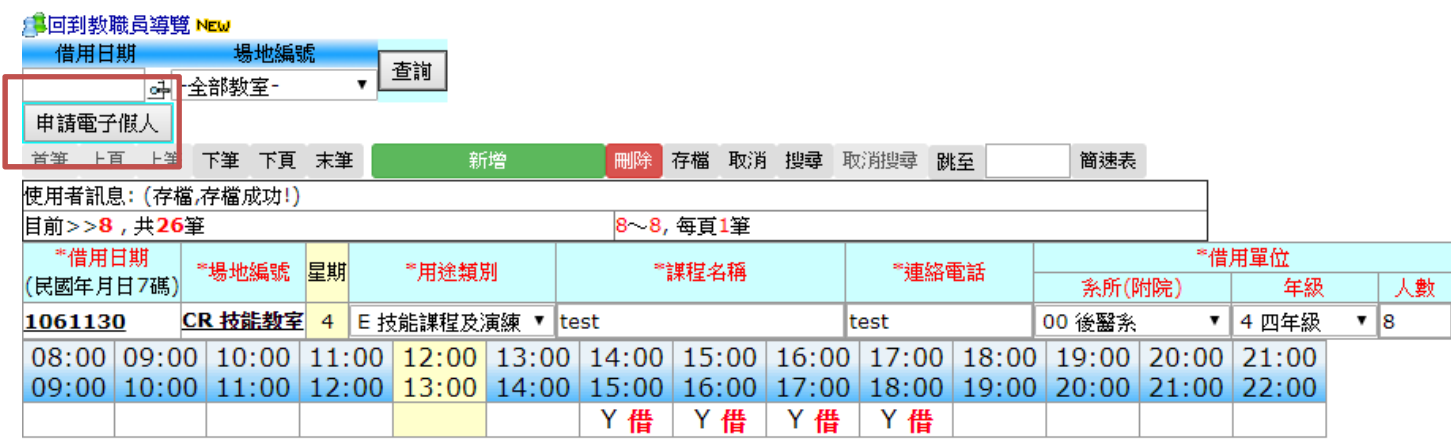

## 7.存檔完後請看使用者訊息

Г

資訊系統首頁>>T.数職員資訊系統>>T.5.0.總務資訊系統>> T.5.0.02a.模擬醫學教育中心場地借用◎

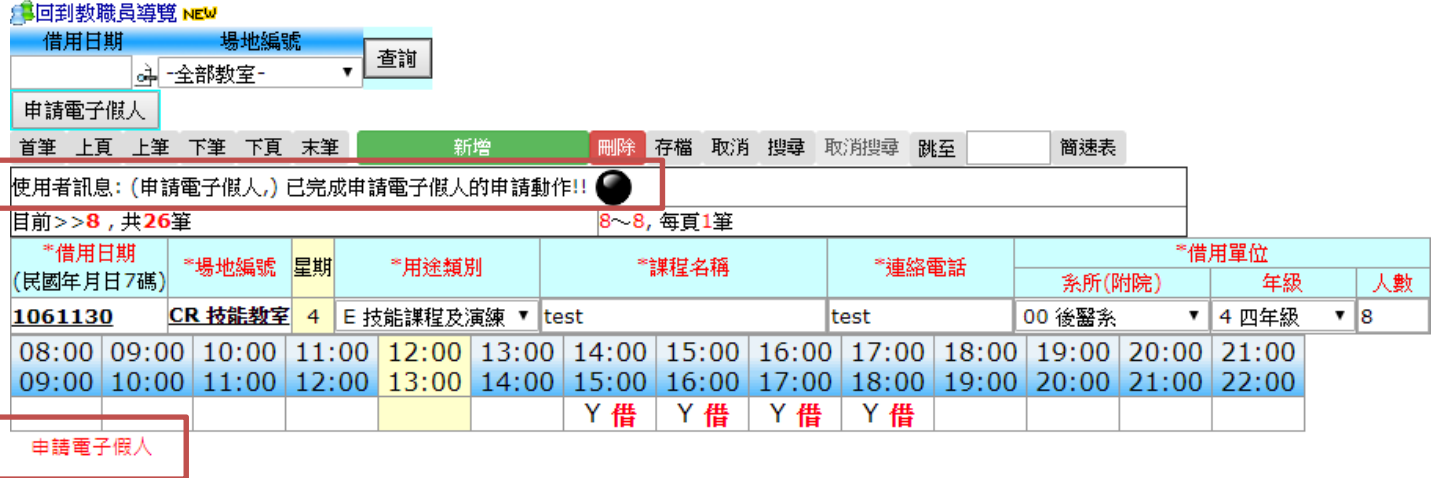

8.申請之審核結果以申請人的 EMAIL 通知

亦可在「T.5.0.02a.模擬醫學教育中心場地借用」的左上端即可查閱。

高雄醫學大學場地借用審核完畢 寄件者 no-reply@kmu.edu.tw <sup>1+</sup> 日期 今日 11:44

您借用的場地 CR ( 技能教室 ),日期 1061130 , 核准其借用 , 細節請上網至借用程式查詢。請勿直接回覆該信件!!

#### 資訊系統首頁>>T.教職員資訊系統>>T.5.0.總務資訊系統>> T.5.0.02a.模擬醫學教育中心場地借用◎

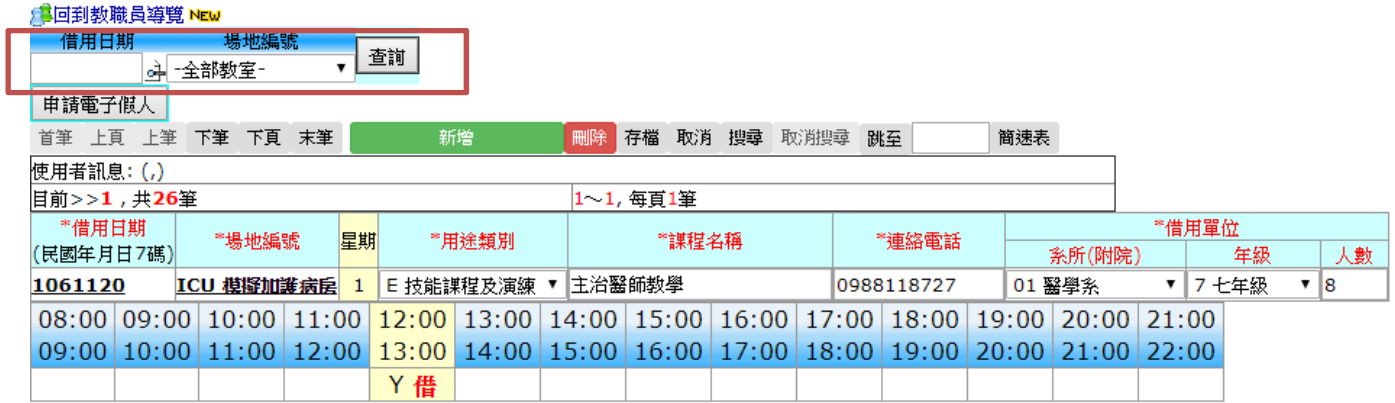

# **二、取消借用**

### 1. 點選「T.5.0.02a.模擬醫學教育中心場地借用」

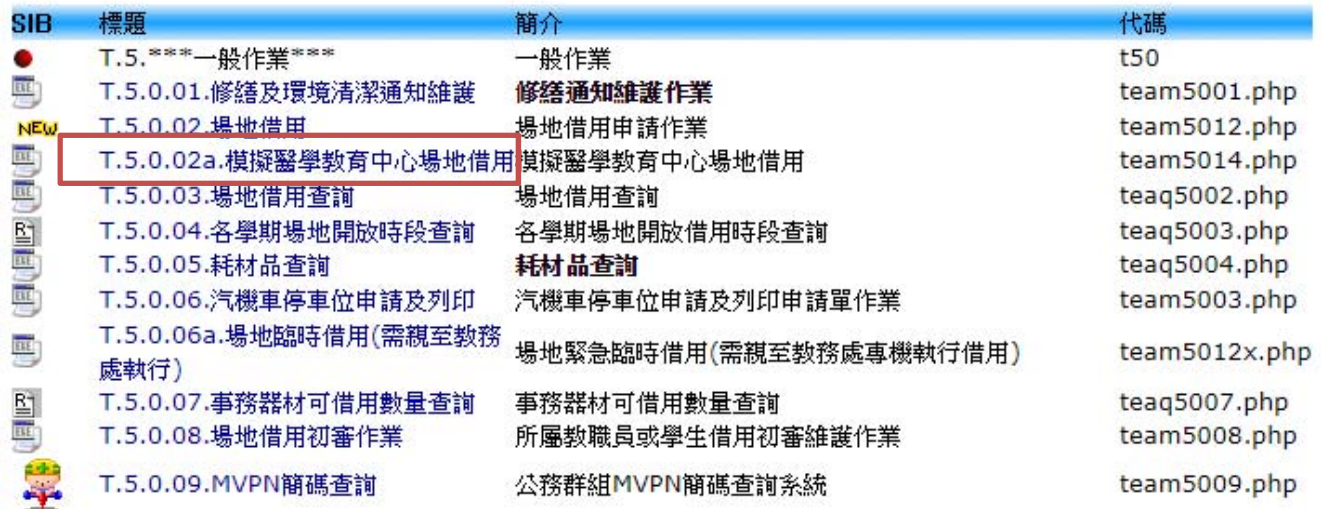

2. 找到不需要借用的時間(請用上筆及下筆找尋)

資訊系統首頁>>T.数職員資訊系統>>T.5.0.總務資訊系統>> T.5.0.02a.模擬醫學教育中心場地借用◎

#### <mark>●回到教職員導覽 NEW</mark> 借用日期 場地編號 ▼查詢 1061130 斗全部教室-申請電子假人 首筆 上頁 上筆 下筆 下頁 末筆 | 刪除 存檔 取消 搜尋 取消搜尋 跳至 簡速表 新增 使用者訊息: (下筆,) 目前>>2,共20筆 2~2,每頁1筆 \*借用日期 \*借用單位 <mark>〝場地編號│星期</mark> \*用途類別 \*課程名稱 \*連絡電話 (民國年月日7碼) 系所(附院) 年級 人數 CR 技能教室 4 E 技能謀程及演練 ▼ test test 00 後醫系  $\mathbf{v}$  8 1061130 ▼ 4 四年級 08:00 09:00 10:00 11:00 12:00 13:00 14:00 15:00 16:00 17:00 18:00 19:00 20:00 21:00 09:00 10:00 11:00 12:00 13:00 14:00 15:00 16:00 17:00 18:00 19:00 20:00 21:00 22:00 Y 借 Y 借 Y 借 Y 借

申請電子假人

3. 請按「刪除」及「確認刪除」

資訊系統首頁>>T.教職員資訊系統>>T.5.0.總務資訊系統>> T.5.0.02a.模擬醫學教育中心場地借用◎

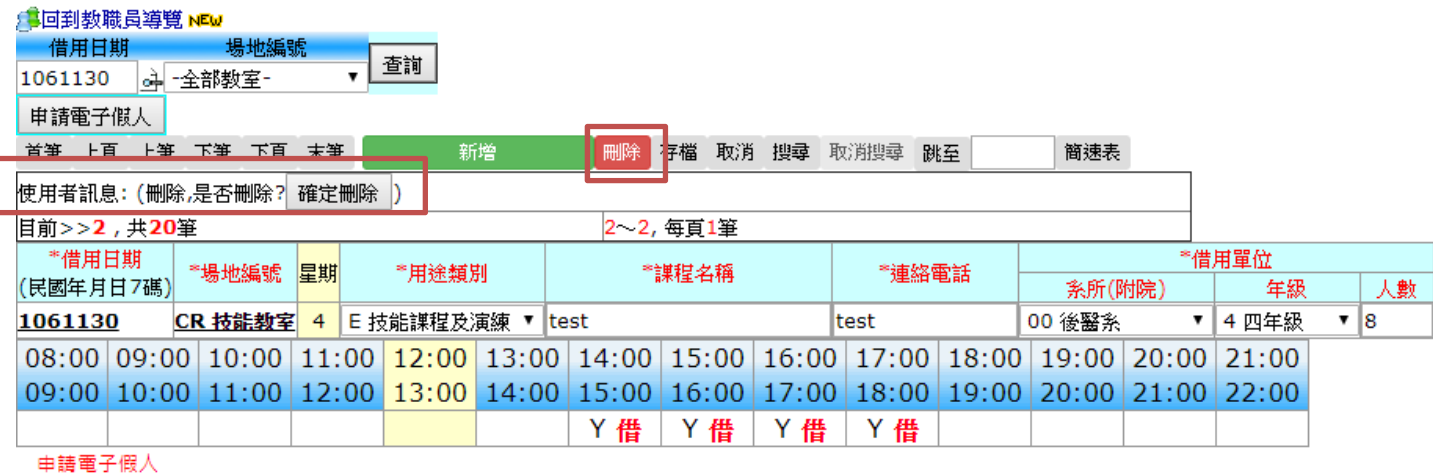